# Setting up a Gmail account

To create a **Gmail** address, you'll first need to create a **Google account**. Gmail will redirect you to the Google account sign-up page. You'll need to provide some basic information like your **name**, **birth date**, **gender**, and **location**. You will also need to choose a **name** for your new Gmail address. Once you create an account, you'll be able to start adding **contacts** and adjusting your **mail settings**.

#### To create an account:

- 1. Go to www.gmail.com.
- 2. Click Create account.

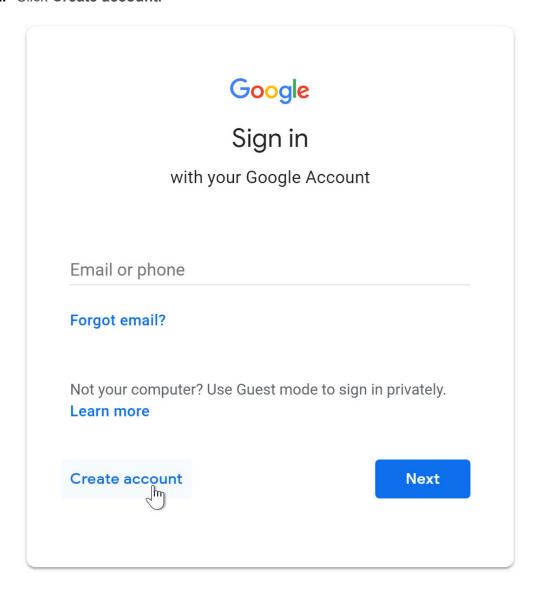

3. The **sign-up** form will appear. Follow the directions by entering the required information.

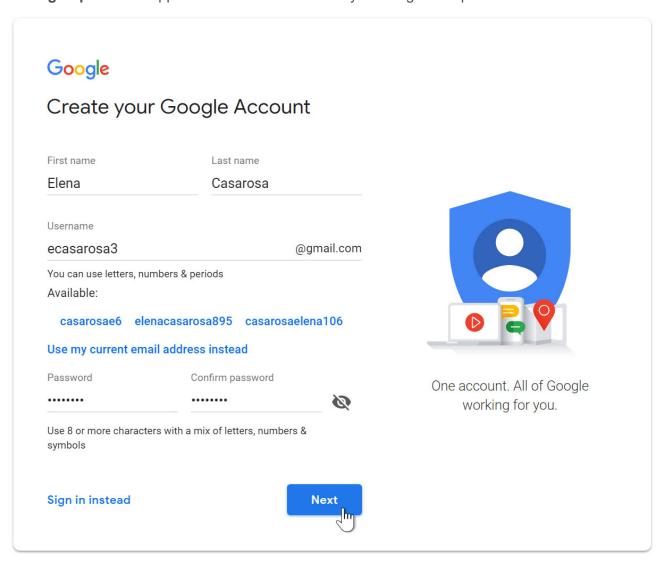

4. Next, enter your **phone number** to verify your account. Google uses a two-step verification process for your security.

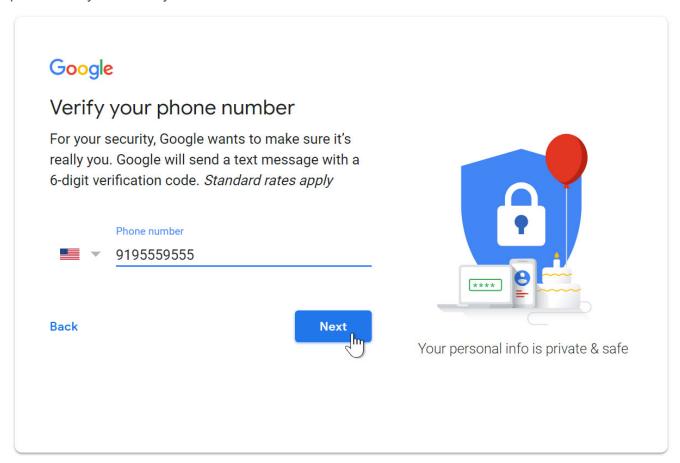

5. You will receive a text message from Google with a **verification code**. **Enter the code** to complete the account verification.

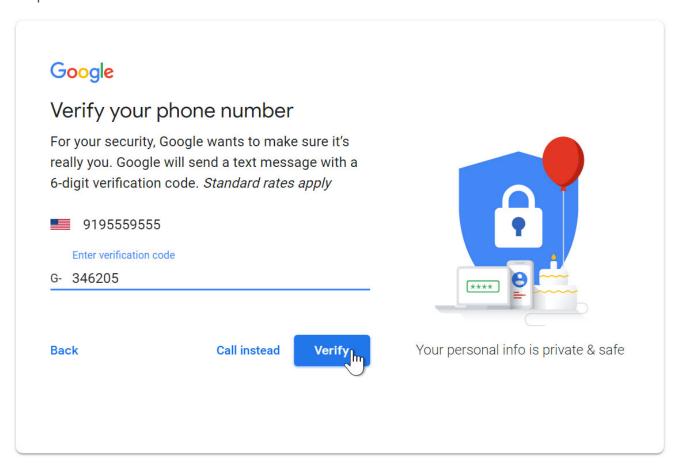

6. Next, you will see a form to enter some of your personal information, like your name and birthday.

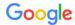

## Elena, welcome to Google

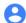

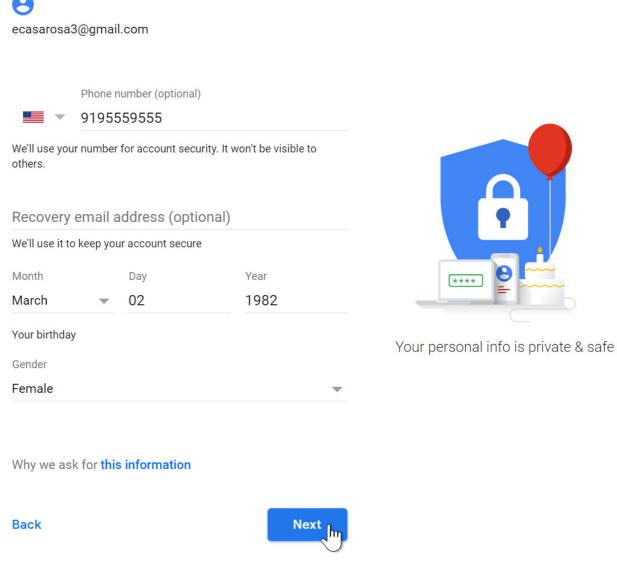

7. Review Google's Terms of Service and Privacy Policy, then click I agree.

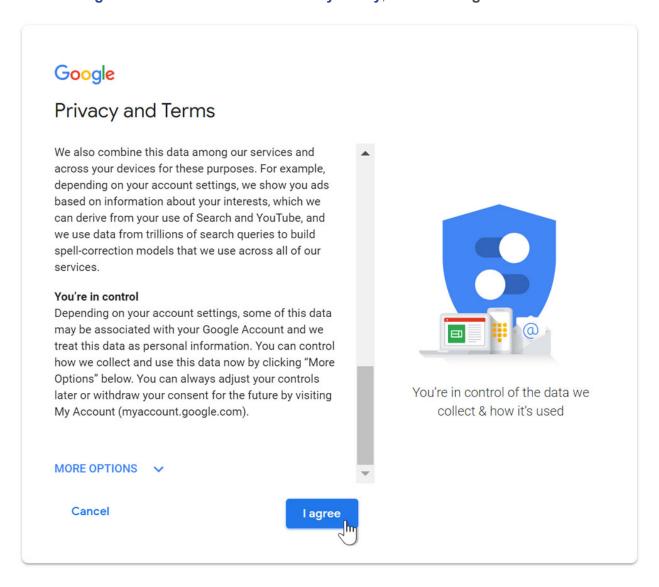

8. Your account will be created.

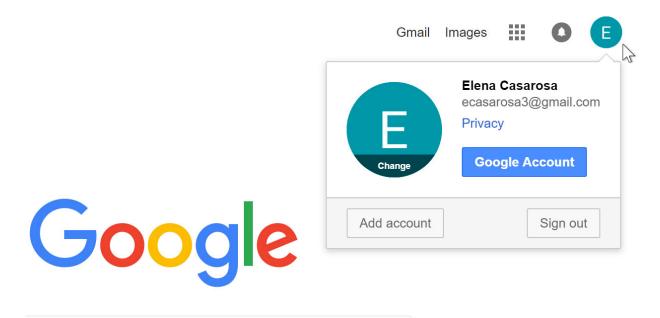

It's important to choose a **strong password**—one that is difficult for someone else to guess.

## Signing in to your account

When you first create your account, you will be automatically signed in. Most of the time, however, you'll need to **sign in** to your account and **sign out** when you're done with it. Signing out is especially important if you're using a shared computer (for example, at a **library** or **office**) because it prevents others from viewing your emails.

#### To sign in:

- 1. Go to www.gmail.com.
- 2. Type your user name (your email address) and password, then click Next.

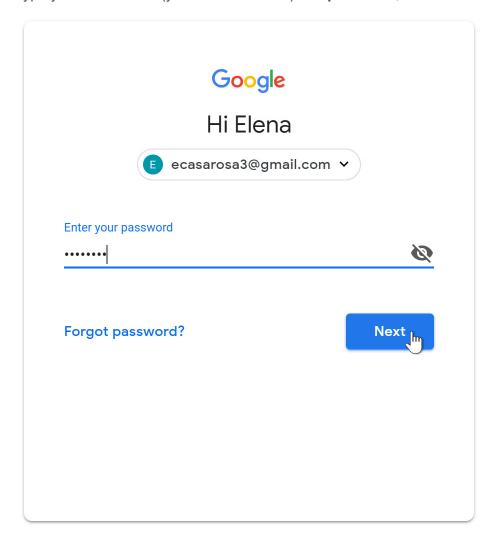

# To sign out:

In the top-right corner of the page, locate the circle that has your first initial (if you've already selected an avatar image, it will show the image instead). To sign out, click the circle and select **Sign out**.

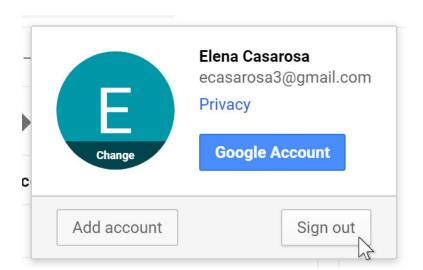

### **Changing language**

To change language:

1. Click the **gear icon** in the top-right corner of the page, then select **Settings**.

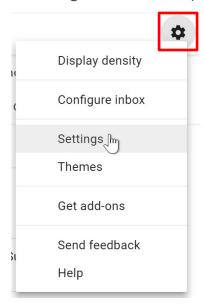

2. You will see the current language, click the dropdown lost to change it

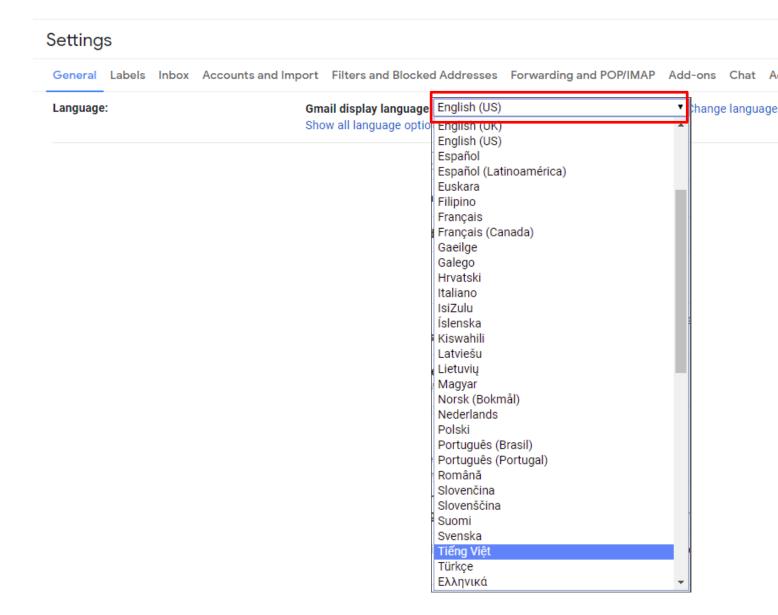

## **Adding contacts**

lets you keep an address book of **contacts** so you don't have to memorise everyone's email addresses. You can also add other contact information, like **phone numbers**, **birthdays**, and **physical addresses**.

### To add a contact:

1. Click the **Google apps** button.

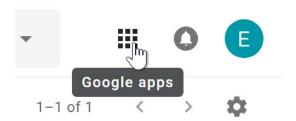

2. Click the **Contacts** button in the drop-down menu.

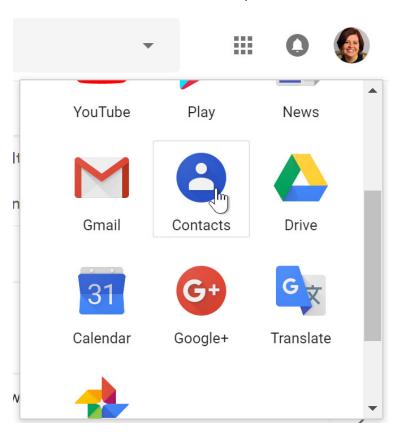

3. Your contacts screen will appear. Click the **Add new contact** button in the lower-right corner

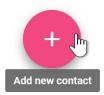

4. Enter the contact information, then click **Save**.

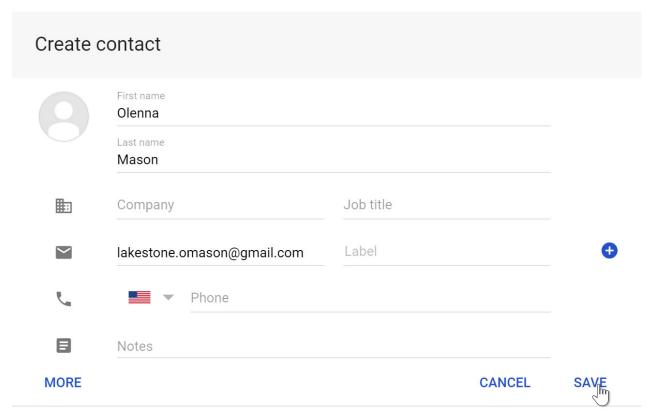

### To edit a contact

1. In the Google apps drop-down menu, select Contacts.

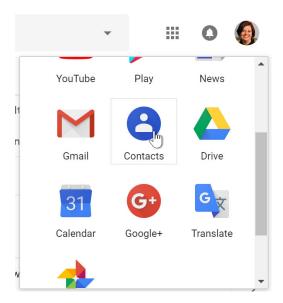

2. Locate the contact you want to edit, then click Edit Contact.

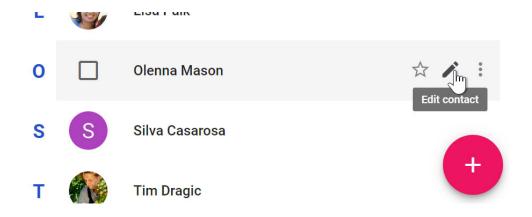

3. You can now make any **changes** you want to the contact.

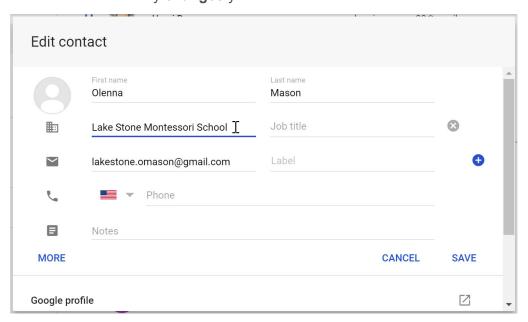